# VisualBizz

Die Softwarelösung für Ihren Handwerksbetrieb!

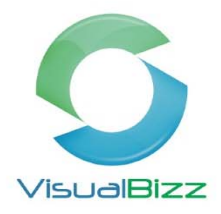

## **VisualBizz Modul‐VB‐Office**

#### **VB‐Office > Briefe/Telefaxe** ist Bestandteil der Grundlizenz in VisualBizz.

Mit der Office Funktion für Briefe/Telefaxe können Sie im VisualBizz an verschiedenen Stellen im Programm Dokumente erzeugen. Ob Sie ein Anschreiben zu einem Angebot, eine Erläuterung zur Rechnung, eine Baumängelanzeige zum Projekt oder einen Brief an einen Lieferanten oder einen Ihrer Mitarbeiter schreiben, VisualBizz unterstützt Sie beim Erstellen, Ablegen und späteren Wiederfinden dieser Dokumente. Nachfolgend erläutern wir Ihnen die Funktion am Beispiel eines Mitarbeiterbriefs.

Legen Sie unter Stammdaten Mitarbeiter Ihre Mitarbeiter mit den zugehörigen Adressen an.

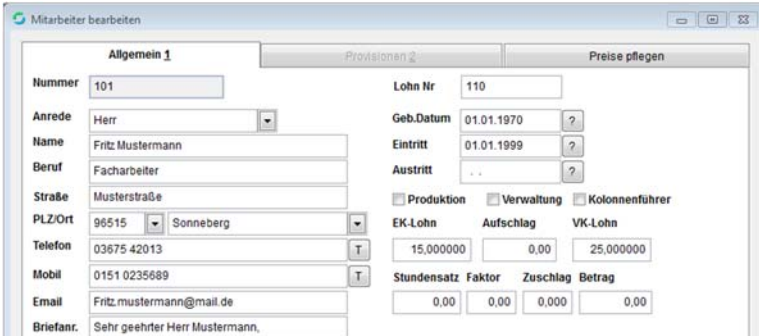

Stammdaten > Mitarbeiter > Mitarbeiter bearbeiten

Ihre Briefvorlagen erstellen Sie im Bereich **Office > Word‐Vorlagen**, egal ob diese für einen Kunden‐, Lieferanten‐ oder Mitarbeiterbrief vorgesehen ist.

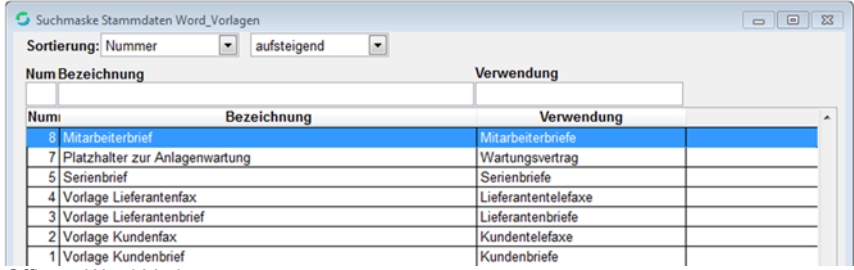

Office > Word-Vorlagen

Mit Doppelklick auf einen vorhandenen Brief können Sie diesen öffnen. Über die Schaltfläche "F2 Bearbeiten", wird die Vorlage zur Bearbeitung mit MS-Word geöffnet. Möchten Sie diese Vorlage als Grundlage für eine neue Vorlage verwenden, geht das ganz einfach. Sie speichern dazu diese Vorlage auf dem Desktop, schließen sie wieder und erzeugen mit "F4 neu" eine neue Word-Vorlage. Über die Schaltfläche "F3 Importieren" lesen Sie sich das gespeicherte Word Dokument ein, über "F2 Bearbeiten" können Sie diese Vorlage nun abändern und speichern<br>
FR Annum FR Annum FR Annum FR Annum FR Annum FR Annum FR Annum FR Annum FR Annum FR Annum FR Annum FR Annum F

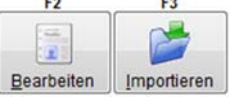

Office > Word-Vorlagen > Word-Vorlage bearbeiten

#### VisualBizz H/3 - Ihre Investition in die Zukunft

VisualBizz GmbH Köppelsdorfer Straße 100 96515 Sonneberg

Fon: 03675 / 4201-3 Fax: 03675 / 4201-44 E-Mail: info@visualbizz.de Web: www.visualbizz.de Geschäftsführer: Uwe Scheler HRB Jena: 501829

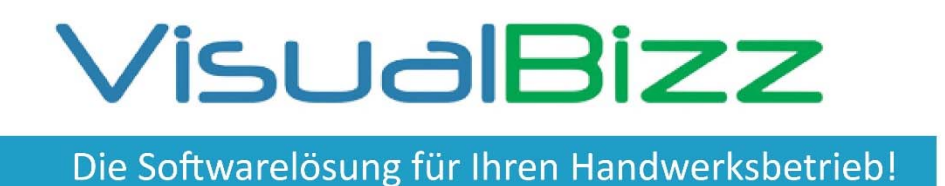

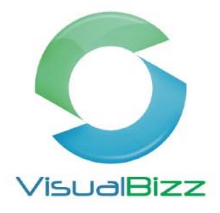

Unter Office > Briefe/Telefaxe erstellen Sie nun Ihren Mitarbeiterbrief. Über "F4 Neu" wird der neue Brief erzeugt. Tragen sie bitte Ihre Daten für MC, Verwendung usw. ein und laden den vorher angelegten Mitarbeiter über das Fragezeichen.

Nun wählen Sie die passende Word‐Vorlage aus und zum Bearbeiten des Briefs klicken Sie auf "F2 Bearbeiten". Bestätigen Sie die Anlage des Briefes und MS-Word wird automatisch gestartet.

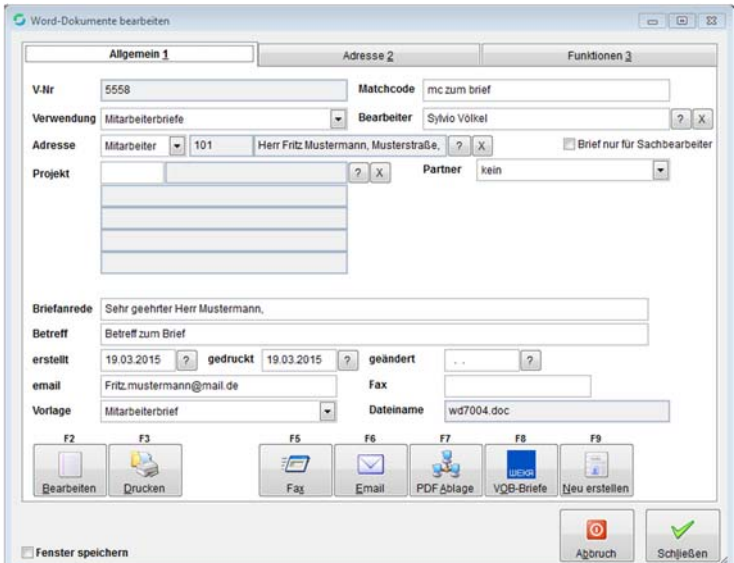

Office > Briefe/Telefaxe > Word-Dokumente bearbeiten

Wie gewohnt können Sie den Brief bearbeiten, ausdrucken und zum Schluss auch wieder speichern. Somit liegt der Brief im VisualBizz und kann jederzeit erneut aufgerufen werden.

Darf der Brief nicht von jedem Benutzer eingesehen oder bearbeitet werden, setzen Sie das Kennzeichen "Brief nur für Sachbearbeiter". Mit dieser Einstellung dürfen nur Sie diesen Brief wieder öffnen und bearbeiten.

Sie können in dieser Maske Briefe zu Mitarbeitern, Interessenten, Kunden, Lieferanten und Projekte erstellen.

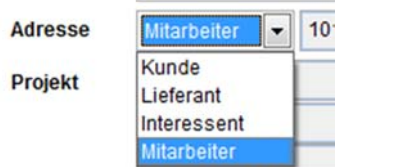

Office > Briefe/Telefaxe > Word-Dokumente bearbeiten

#### VisualBizz H/3 - Ihre Investition in die Zukunft

VisualBizz GmbH Köppelsdorfer Straße 100 96515 Sonneberg

Fon: 03675 / 4201-3<br>Fax: 03675 / 4201-44 E-Mail: info@visualbizz.de

Web: www.visualbizz.de Geschäftsführer: Uwe Scheler HRB Jena: 501829

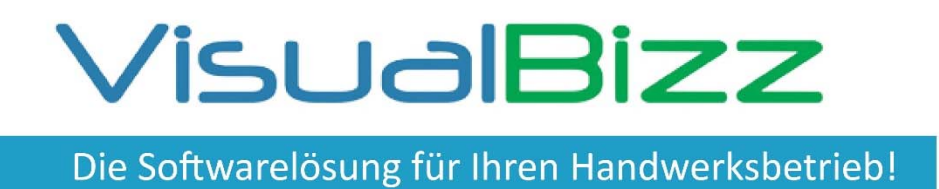

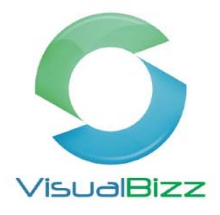

Im Beleg (Angebote, Aufträge, Rechnungen usw.) können Sie im Reiter "Allgemein" über "F6 Anschreiben" ein Anschreiben zum jeweiligen Beleg erstellen und dieses zu Ihrem Beleg mit ausdrucken lassen.

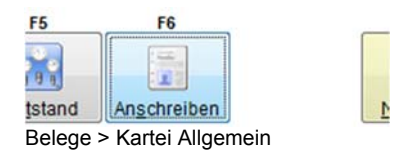

TIPP: Speichern Sie bei Änderungen immer das Word Dokument und anschließend bestätigen Sie die Abfrage im VisualBizz mit ja. Somit haben sie immer die aktuellen Änderungen in der Datenbank von VisualBizz und können diese jederzeit wieder aufrufen.

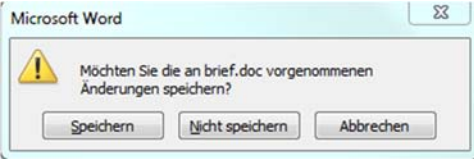

### VisualBizz H/3 - Ihre Investition in die Zukunft

VisualBizz GmbH Köppelsdorfer Straße 100 96515 Sonneberg

Fon: 03675 / 4201-3<br>Fax: 03675 / 4201-44 E-Mail: info@visualbizz.de Web: www.visualbizz.de Geschäftsführer: Uwe Scheler HRB Jena: 501829